# Urenregistratie in het personeelsdossier

## Personeelsdossier

Voor het verwerken van de urenregistratie is een personeelsdossier nodig met ten minste één lopende arbeidsovereenkomst. Daarnaast moet aan die arbeidsovereenkomst het genereren van de urensheets worden gekoppeld. Wanneer u hiermee gaat starten, stuurt u een aanvraag naar [support@fasterforward.nl](mailto:support@fasterforward.nl) voor het aanzetten van de rechten. Vermeldt hierbij dat u de personeelsdossiers wilt inrichten voor de urenregistratie.

Daarna kunt u de personeelsdossiers inrichten.

In het personeelsdossier voert u nu een arbeidsovereenkomst in.

Hier zijn diverse velden aan te geven.

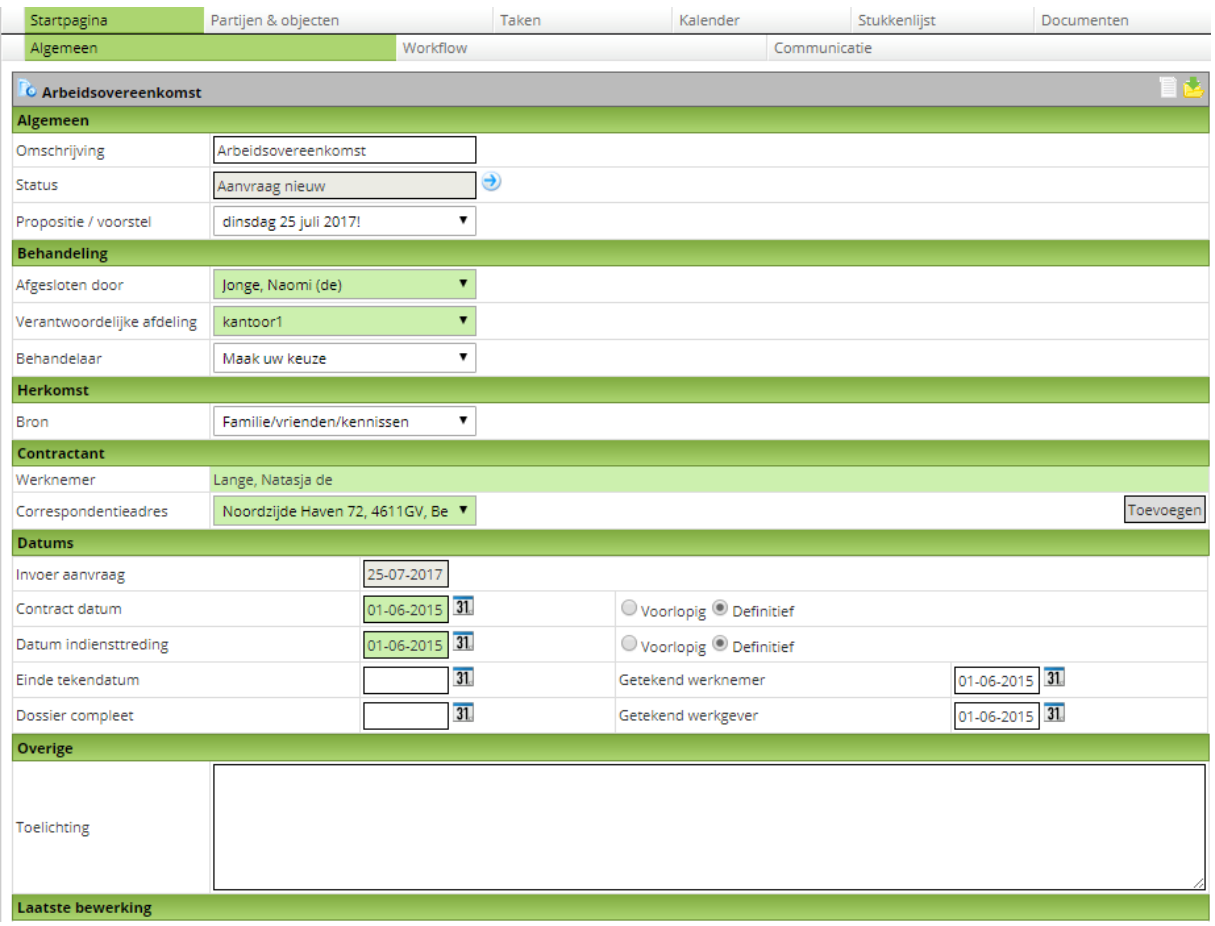

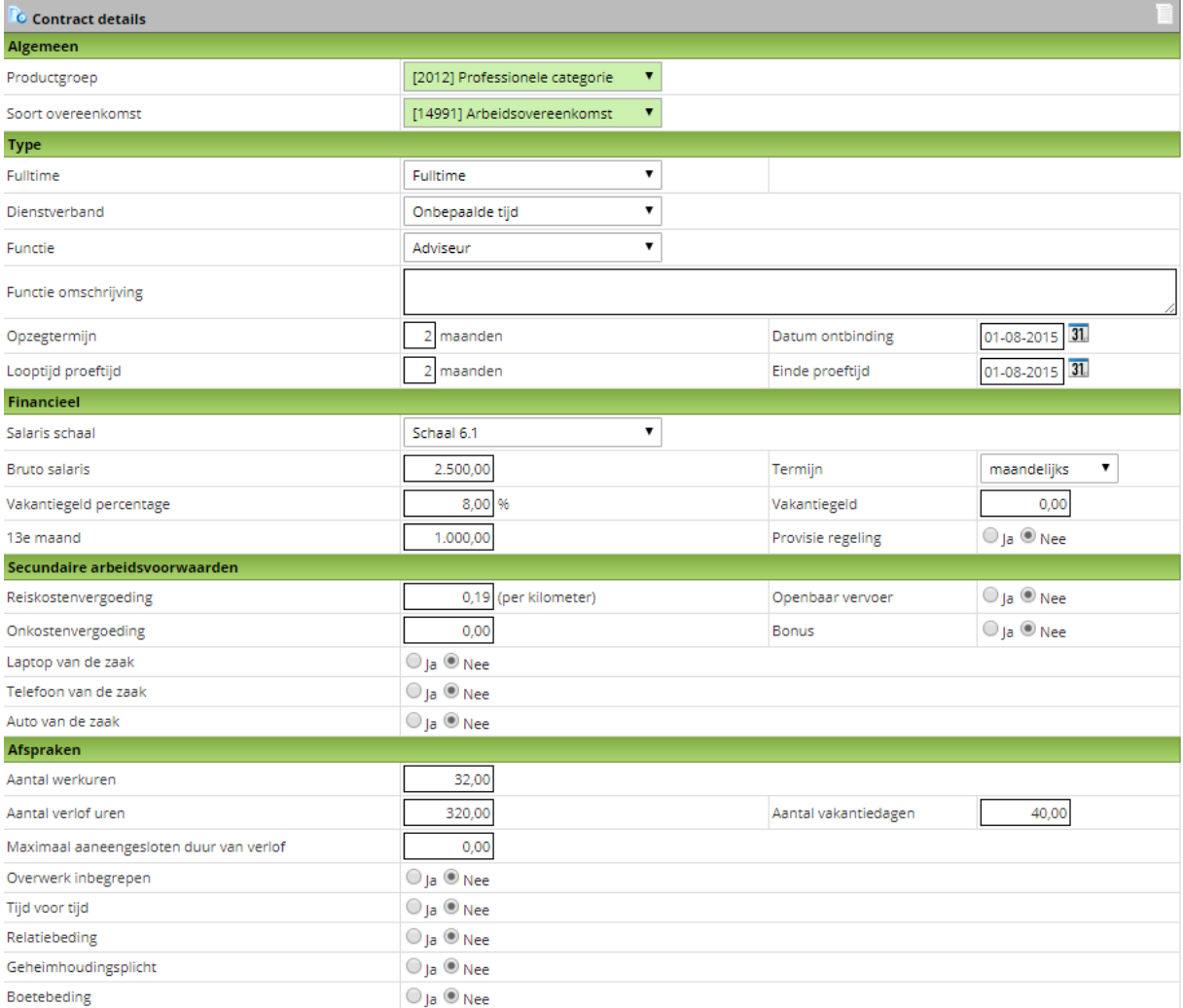

## Urenregistratie

### Instellingen Algemeen

Wanneer deze gevuld is gaat u naar het tabblad 'Urenregistratie'.

Klik op + om de urensheet aan te maken en diverse gegevens in te vullen. Vanuit de arbeidsovereenkomst worden een aantal velden automatisch gevuld.

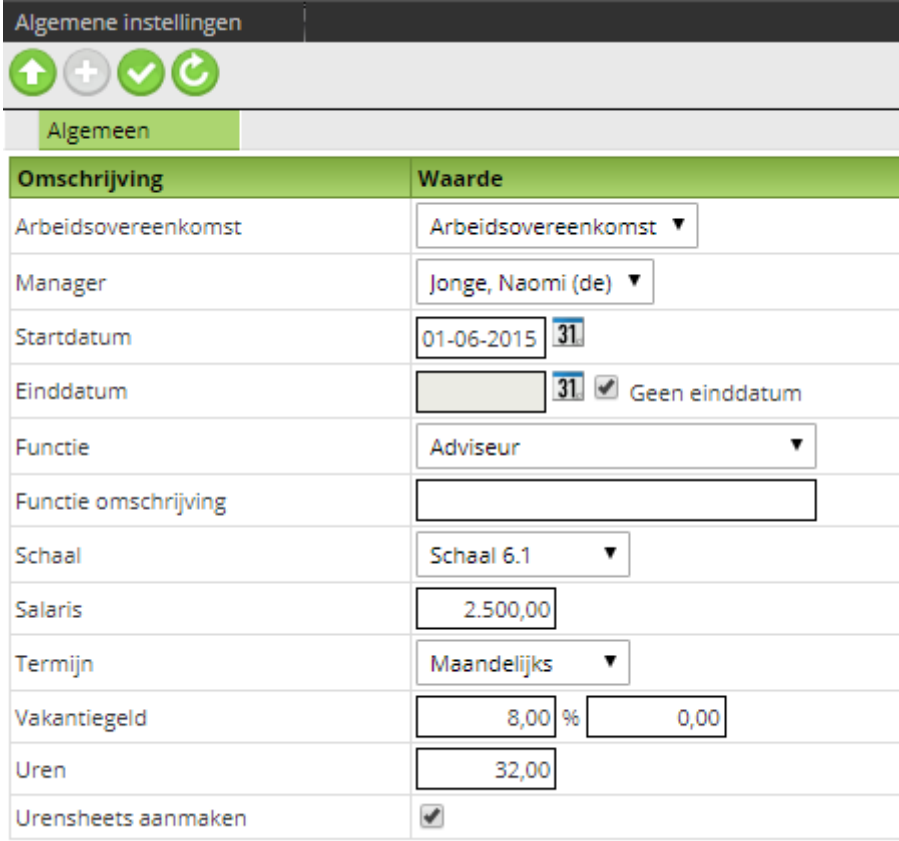

Let op de Startdatum, vanaf die datum worden de urensheets aangemaakt!

Klik dan op opslaan.

Er komen nu twee tabbladen bij: Verlof instellingen en Rooster instellingen

#### Verlofinstellingen

Hier kan de manager de aangevraagde verlofuren invullen en bijhouden. Per registratie type is aan te geven hoeveel een medewerker te besteden heeft aan uren. Iedere keer dat een medewerker boekt op dit type zal dit van het saldo afgaan. Uiteraard nadat zijn of haar manager dit heeft goedgekeurd. Voor de manager ontstaat zo een overzicht hoeveel uren iemand nog tot zijn beschikking heeft.

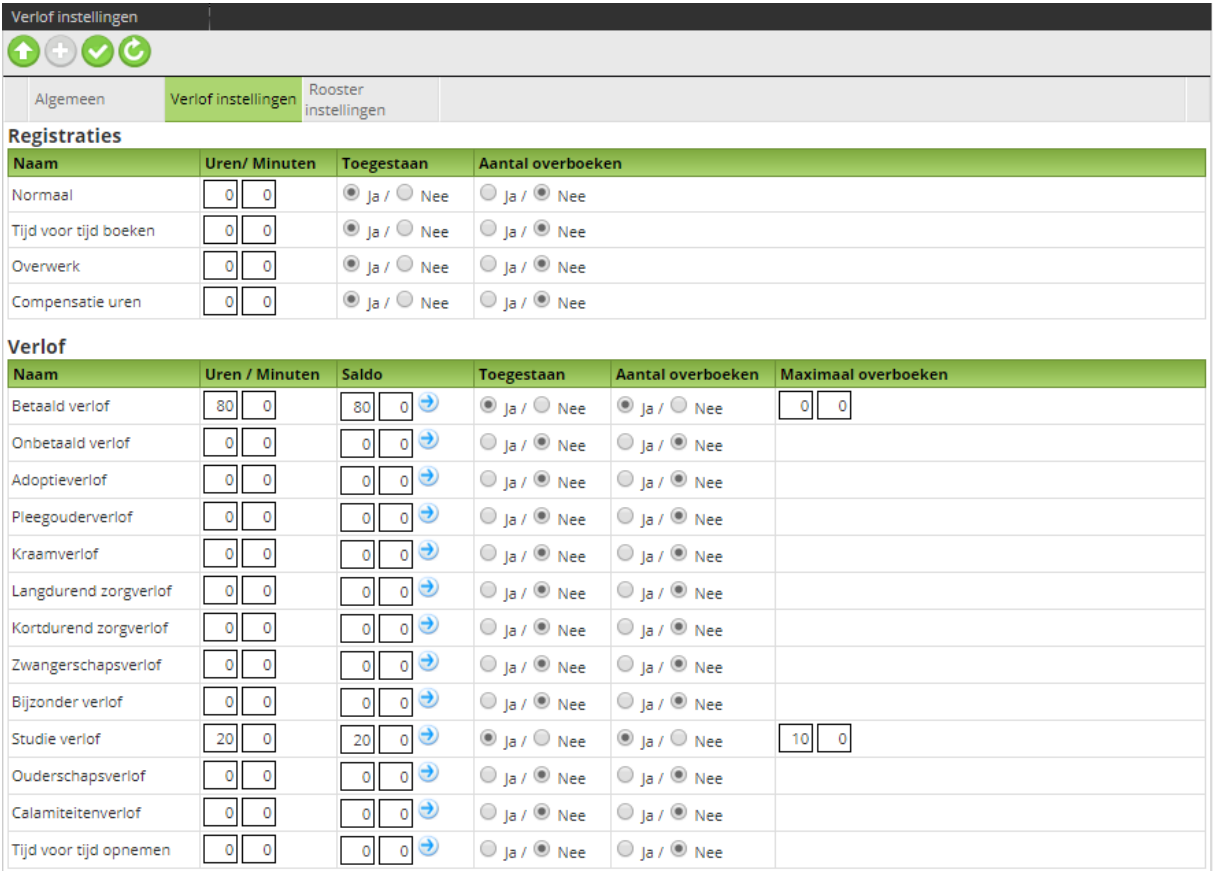

## Roosterinstellingen

Hier is het weekrooster van de werknemer in te stellen door de manager.

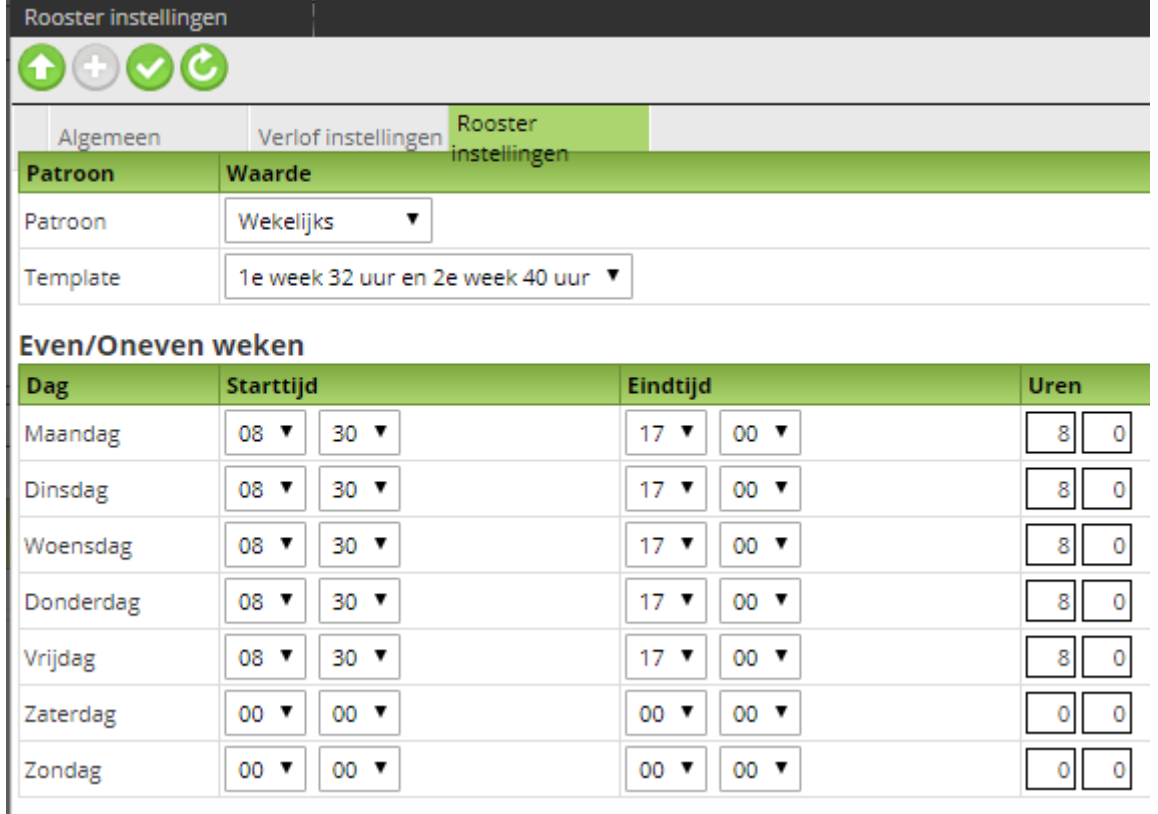

De template is aan te maken in Beheer->Urenregistratie-> Beheer werktijden.

Wanneer u een template selecteert wordt het deel eronder automatisch gevuld. Dit zijn de uren die in de urensheet naar boven komen als te boeken uren.

## Verlof rooster

Hier is het overzicht van de opgenomen dagen voor de manager. Er is een filter op het verloftype en jaar.

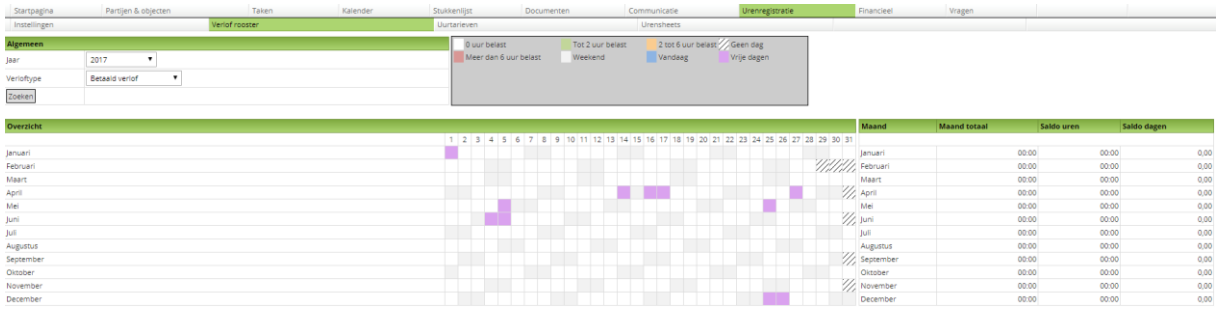

#### Uurtarieven

Wanneer er gebruik gemaakt wordt van de facturatie voor uren kan hier aangegeven worden welke activiteit welke kostprijs heeft. Dit is een aparte inrichting en staat los van de uren/verlofregistratie.

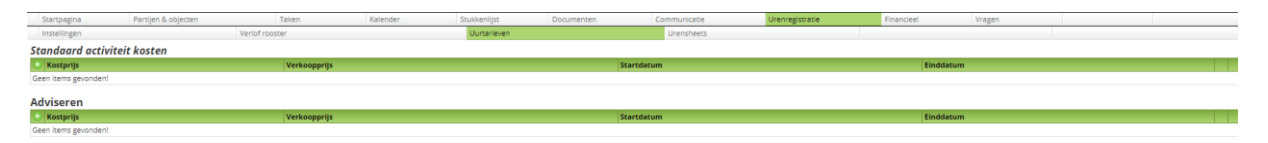

#### Urensheets

In het tabblad Urensheets zijn de sheets terug te vinden van de werknemer voor de manager. De status van de sheets wordt aangegeven met een kleur. De betekenis van de kleur staat aangegeven.

Met het pijltje vooraan de regel kan de workflow verder gezet worden. Klikken op de regel komt u in de sheet van die week.

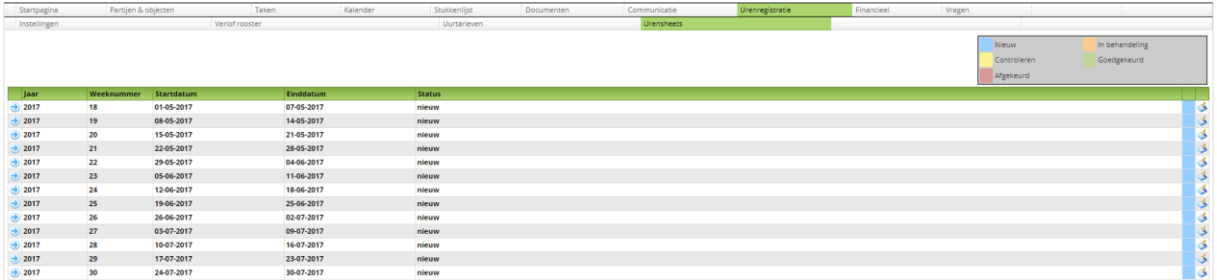

## Werknemer

### Urensheet

Vanuit een klantdossier kan de werknemer zijn tijd registreren. Daarvoor vinkt hij in het registratie scherm de 'Urenregistratie' aan. Standaard staat deze op 'normaal', het kan zijn dat in geval van speciaal verlof er een andere registratie wordt gekozen.

De registratie komt nu op het klantdossier te staan en kan aan een product of taak gekoppeld worden.

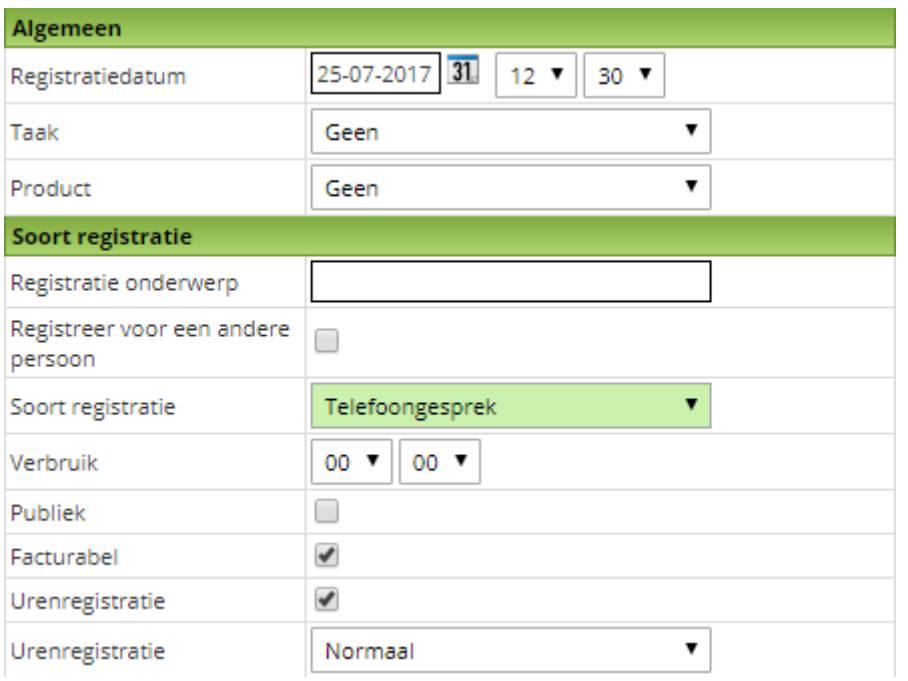

Dit is terug te zien in de urensheet.

Naast de automatische uren die geregistreerd worden vanuit een dossier kan de sheet handmatig aangevuld worden. Dit doet de werknemer zelf. U vindt de urensheet in de zwarte balk bovenaan de Elements pagina, het klok icoon.

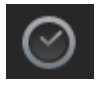

Het kantoor waar de werknemer werkzaam is en de persoon staat ingevuld. De werknemer kan een dossier kiezen, een taak koppelen, selectie maken op soort registratie.

Publiek? Facturabel? (ter registratie facturabele uren) Urenregistratie aanvinken en type registratie kiezen. Onderwerp meegeven Eventueel toelichten

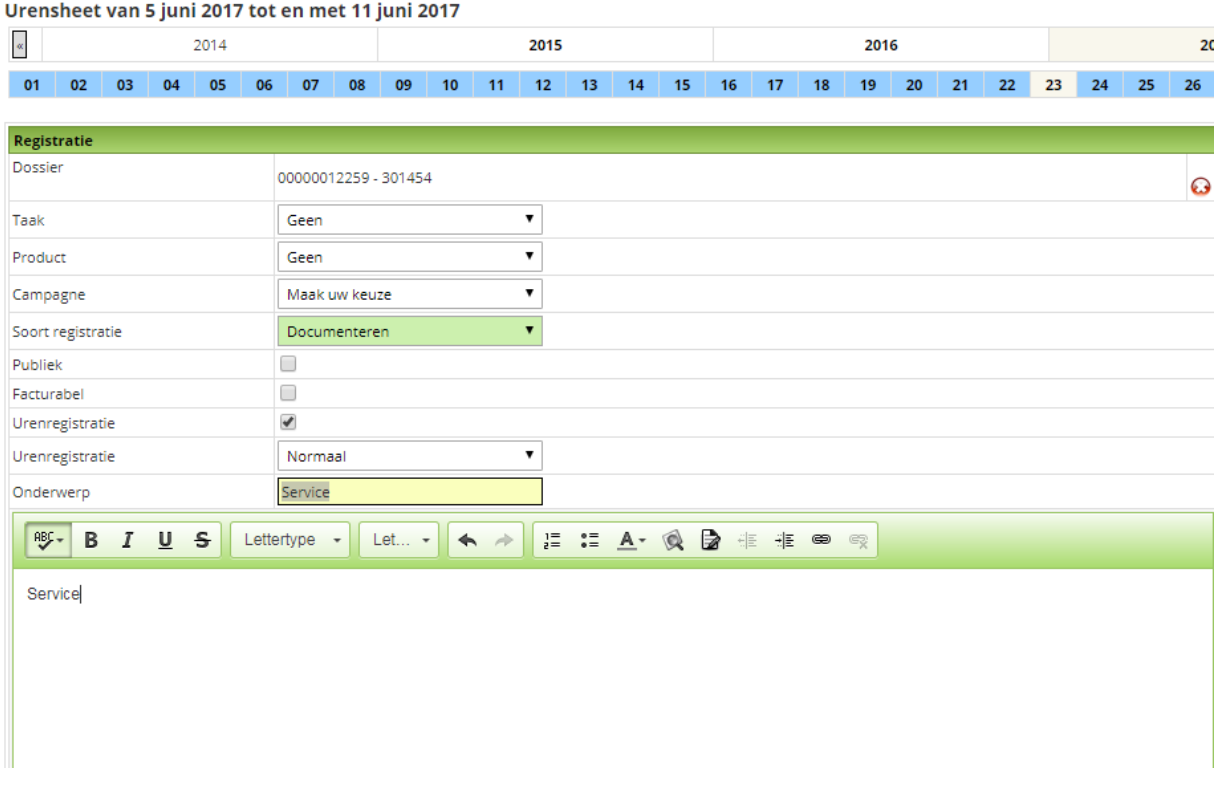

Uren invullen op de dag en opslaan.

De Geboekte uren moeten minimaal gelijk zijn aan de contracturen. Onder dit boekingsoverzicht ziet u het Saldo overzicht verlof.

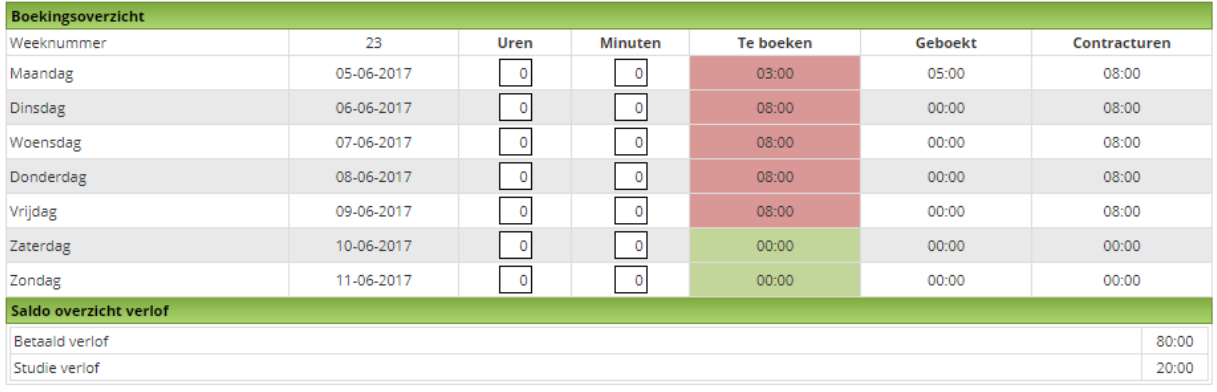

De geboekte uren worden nu zichtbaar onderaan de pagina.

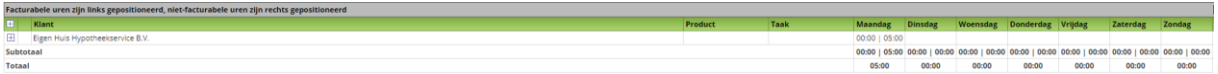

Wanneer nu de week volledig verwerkt is, alle uren zijn geboekt, wordt met de workflow de urensheet op de volgende status gezet: Urensheet naar manager sturen.

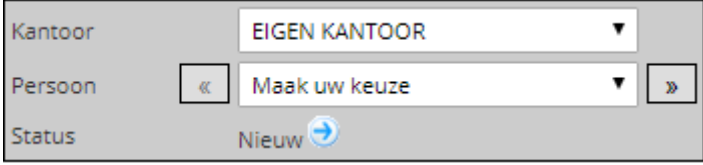

De sheet krijgt nu de status 'In behandeling'.

De manager kan de sheet nu bekijken en goed of afkeuren. Bij goedkeuren is het proces gereed. Bij afkeuren gaat er een e-mail naar de werknemer met de reden waarom de sheet afgekeurd is. De werknemer dient het aan te passen en opnieuw ter goedkeuring naar de manager te sturen.